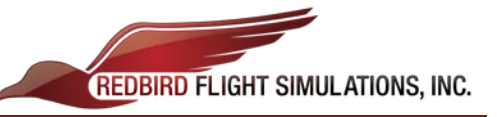

## **Aligning and Configuring Monitors**

- 1. Insert the USB All-In-One Keyboard (provided by Redbird) into the 'Pilot Key' USB slot in the cabin.
	- a. Right click on the desktop and select Screen Resolution. (pic. 1)

2. Using the track-pad-mouse (below the spacebar on the keyboard), drag the monitors around to match the order: (pic. 2)

## **5-6-1-2-3-4-7-8**.

*\*Ensure that all monitors are level with each other when you move them, otherwise the image will not look correct when you load a flight.*

- 3. Change the resolution of each monitor to **1280 x 1024**.
	- a. First select each monitor (click on it)
	- b. Then adjust the **Resolution** drop-down to 1280 x 1024

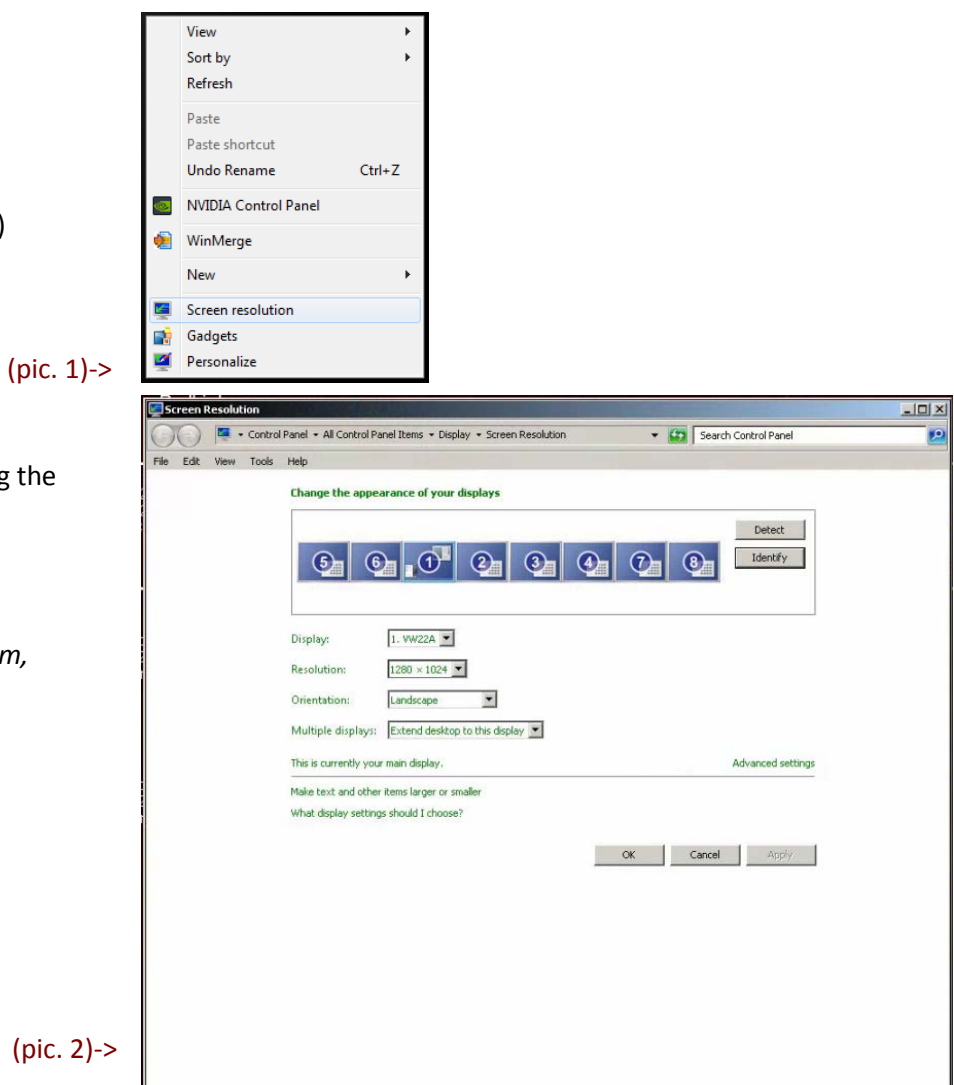

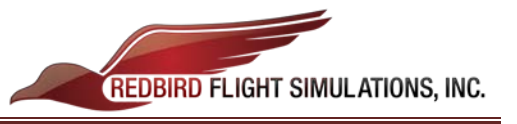

4. Click the "Identify" button; large white numbers should appear across all of your displays, and should match the following picture: (pic. 3)

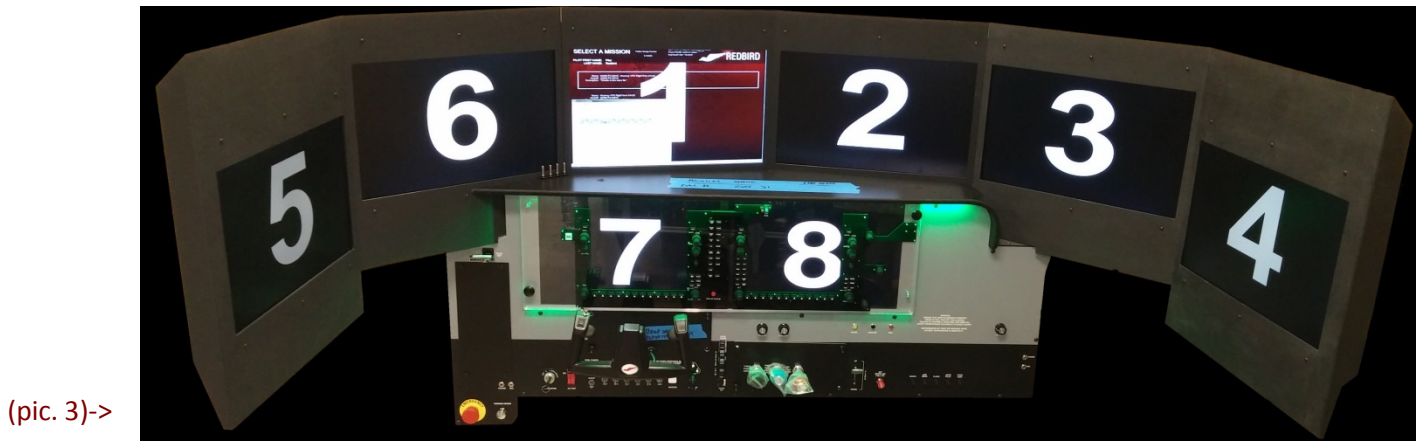

(pic. 4)- $>$ 

- 5. Apply the settings, then click OK to close the window. (pic. 4)
	- a. (First click **Apply**)
	- b. (Then click **OK**)
- 6. Launch a test flight to check display settings in flight.

*\*If above directions were followed correctly and all monitors are plugged in properly, all visuals should look correct in flight. If you have a display problem after following these directions, connect your Redbird to the internet, and call up Redbird Support for remote assistance.*

**Redbird Support:** (512) 301-0718 **Hours:** Mon. – Fri. – 8:00am – 6:00pm CST

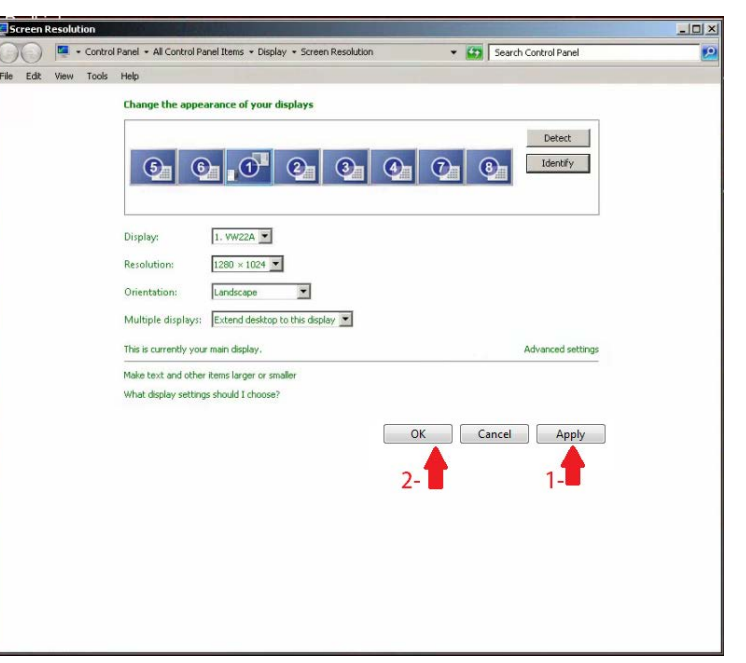